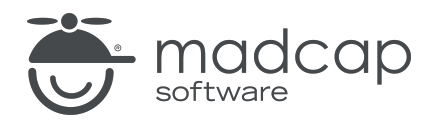

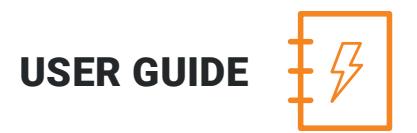

#### MADCAP ANALYZER 9

# Frequent Segments

Copyright 2018 MadCap Software. All rights reserved.

Information in this document is subject to change without notice. The software described in this document is furnished under a license agreement or nondisclosure agreement. The software may be used or copied only in accordance with the terms of those agreements. No part of this publication may be reproduced, stored in a retrieval system, or transmitted in any form or any means electronic or mechanical, including photocopying and recording for any purpose other than the purchaser's personal use without the written permission of MadCap Software.

MadCap Software 7777 Fay Avenue La Jolla, California 92037 858-320-0387 www.madcapsoftware.com

#### THIS PDF WAS CREATED USING MADCAP FLARE.

#### **CONTENTS**

#### [CHAPTER](#page-4-0) 1

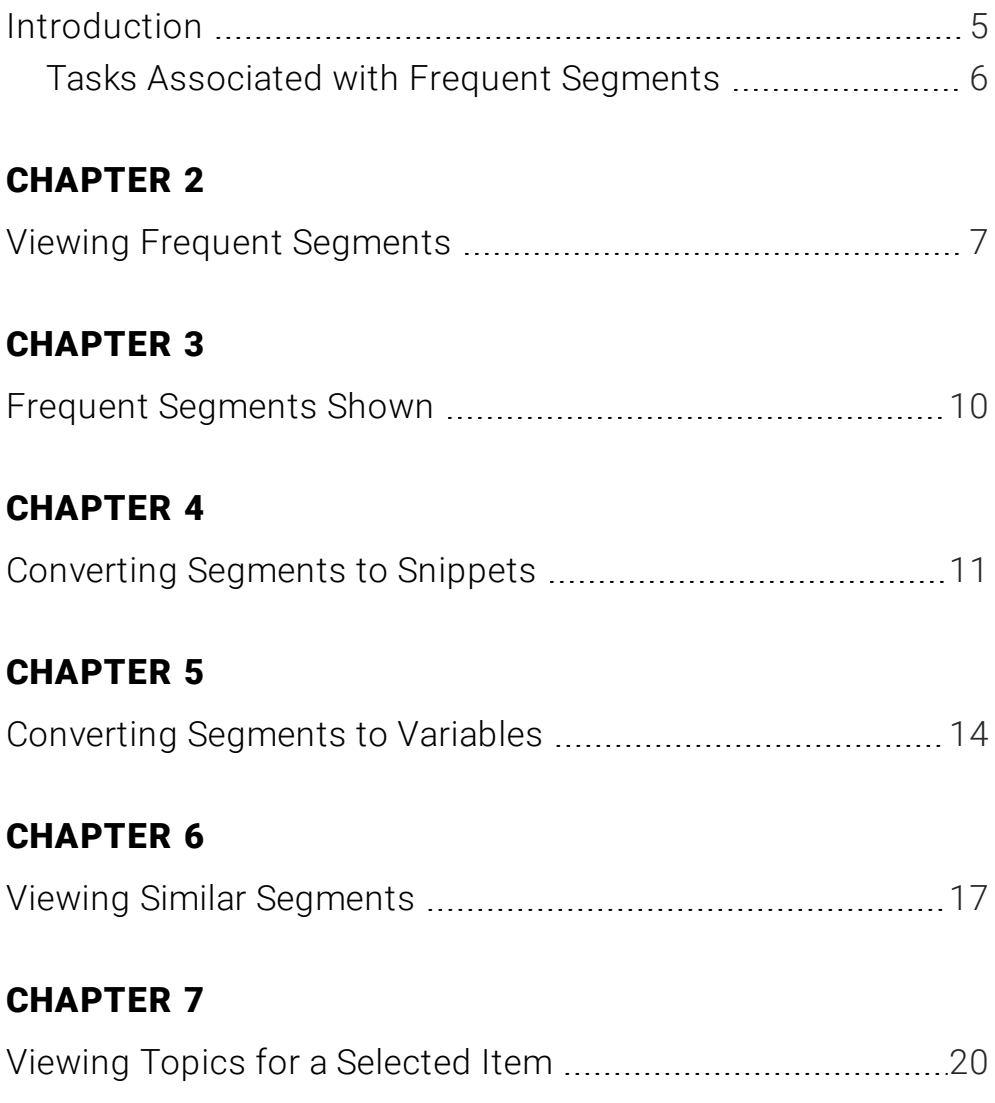

#### [APPENDIX](#page-22-0)

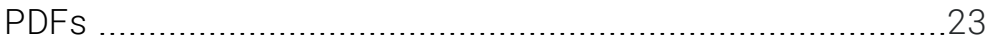

### <span id="page-4-1"></span><span id="page-4-0"></span>Introduction

Analyzer lets you view lists of segments that occur frequently throughout your project. Why is this important? It's important because by viewing repeated information in your project, you can convert that text to reusable content (snippets or variables), thereby taking advantage of single-sourcing.

For each frequent segment shown, the following information is displayed.

- Segment Displays the segment that occurs multiple times throughout your project.
- Count Displays the number of times a particular segment occurs throughout your project.
- Word Count Displays the number of words contained in a particular segment.
- Character Count Displays the number of characters contained in a particular segment.

In addition, you can view a list of segments of text in your project that are similar, but not identical, to each other. You may want to modify similar segments so that they become identical to each other, or even convert them to snippets. You can also use the "Start Search" button to limit or expand the list of similar segments that are displayed. See "Viewing Similar [Segments"](#page-16-1) on page 17.

### <span id="page-5-0"></span>Tasks Associated with Frequent Segments

You can do the following with frequent segments:

- View You can view a list of segments that occur frequently in your project. For more information see "Viewing Frequent [Segments"](#page-6-1) on page 7. You can also see segments that are similar to each other. See "Viewing Similar [Segments"](#page-16-1) on page 17.
- **Exercise Segments Shown** If you want to limit or expand the list of the frequent segments that are displayed, you can easily do so by setting the minimum and maximum word counts, as well as the minimum number of occurrences. See "Frequent [Segments](#page-9-1) Shown" on page [10](#page-9-1).
- **EX Convert to Snippets or Variables** If you notice that certain segments are repeated numerous times in your project, you can easily convert them to snippets or variables. See ["Converting](#page-10-1) [Segments](#page-10-1) to Snippets" on page 11 and ["Converting](#page-13-1) Segments to Variables" on page 14.

### <span id="page-6-1"></span><span id="page-6-0"></span>Viewing Frequent Segments

You can view a list of segments that occur frequently in your project. You can see the segment text, the number of occurrences of each segment, and the number of words and characters in each segment.

#### HOW TO VIEW FREQUENT SEGMENTS

- 1. Open a project.
- 2. Do one of the following, depending on the part of the user interface you are using:
	- n Ribbon Select the View ribbon. In the Dynamic Reports section, select Suggestions > Frequent Segments.
	- **n Analyzer Summary Window Pane** If you have the Analyzer Summary window pane in view, double-click the row that mentions frequent segements.
- 3. To see more of the information in the window pane, drag the divider bar to make the pane wider:
	- Segment Displays the segment that occurs multiple times throughout your project.
	- Count Displays the number of times a particular segment occurs throughout your project.
	- **Nord Count** Displays the number of words contained in a particular segment.
	- Character Count Displays the number of characters contained in a particular segment.
- 4. If a certain number of items have been found, page navigation buttons in the local toolbar may be enabled. You can use these buttons to go to additional pages to display more items. You also have the option to view all items at once in one long list. This is called the View All option. You can toggle these views by clicking the View All/View as Pages button in the local toolbar. The button displays the opposite of whatever view is currently activated (e.g., If the View All option is currently active, the button shows View as Pages to indicate that if clicked, the button will switch the window pane to the View as Pages option).

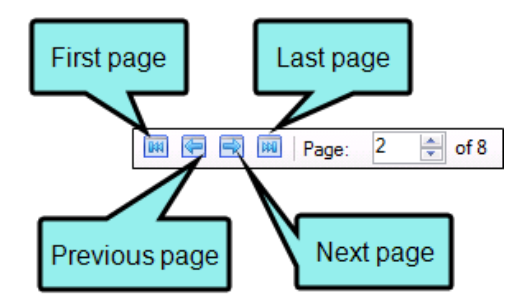

 $\nabla$  NOTE: You can use the Topics For Selected window pane to view the topics where a particular segment is located. See "Viewing Topics for a [Selected](#page-19-1) Item" on page 20.

### <span id="page-9-1"></span><span id="page-9-0"></span>Frequent Segments Shown

If you want to limit or expand the list of frequent segments that are displayed, you can easily do so by setting the minimum and maximum word counts, as well as the minimum number of occurrences.

#### HOW TO CUSTOMIZE WHICH SEGMENTS ARE SHOWN IN THE WINDOW PANE

- 1. View the frequent segments. See "Viewing Frequent [Segments"](#page-6-1) on page 7.
- 2. In the local toolbar of the Frequent Segments window pane, click Search Properties. The Frequent Segment Search Properties dialog opens.
- 3. Adjust any of the fields in the dialog.
	- n Min Word Count Use this field to set the minimum number of words that must be contained in a segment in order for it to be displayed in the Frequent Segments window pane.
	- $\blacksquare$  Max Word Count Use this field to set the maximum number of words that can be contained in a segment in order for it to be displayed in the Frequent Segments window pane. The highest number you can enter is 30. If you want to convert content containing more than 30 words to snippets, you can use Analyzer to find multiple instances of partial content. Then you need to open Flare and manually replace the large chunks of content with snippets.
	- **Min Segment Count** Use this field to set the minimum number of times that a segment must occur throughout a project in order for it to be displayed in the Frequent Segments window pane.
- 4. Click OK.

### <span id="page-10-1"></span><span id="page-10-0"></span>Converting Segments to Snippets

You can view a list of segments that occur frequently in your project. You can see the segment text, the number of occurrences of each segment, and the number of words and characters in each segment. If you notice that certain segments are repeated numerous times in your project, you can easily convert them to snippets.

#### HOW TO CONVERT A FREQUENT SEGMENT TO A SNIPPET

- 1. Open the Frequent Segments window pane.
- 2. Select the segment that you want to convert to a snippet.
- 3. In the local toolbar, click the Create drop-down button and select Create Snippet. The Create Snippet dialog opens.
- 4. In the Snippet File field, type a new name for the snippet.

It is recommended that you leave the project folder selection as "Resources/Snippets" (or select a subfolder that you have created in the Snippets folder). After the snippet is created, you can see the snippet file in the Content Explorer of the Flare project.

- 5. Click Create. The snippet is created and added to the Flare project that you are analyzing.
- 6. Open the Snippet Suggestions window pane.
- 7. Do one of the following, depending on whether you want to convert multiple suggestions simultaneously, or if you want to convert only one snippet suggestion at a time.

#### TO CONVERT MULTIPLE SUGGESTIONS SIMULTANEOUSLY

- a. In the window pane, select all suggestions that you want to convert. If you want to select all rows click  $\Box$ . You can hold the SHIFT key to select a range, or you can hold the CTRL key to select individual items.
- b. In the local toolbar, click the Apply button.
- c. In the message that opens, click OK. Another message lets you know how many files were changed.
- d. Click OK. All of the selected suggestions are converted to snippets.

冂 NOTE: If you want to undo the conversions, you can use the Backups window pane (View > Backups).

#### TO CONVERT ONE SUGGESTION AT A TIME

a. In the Snippet Suggestions window pane, select the row that you want to convert to a snippet.

- b. Select File > Send to Flare. The file opens in the application with the suggested content highlighted.
- c. In Flare, insert the snippet (e.g., select Insert > Snippet).

See the online Help in Flare for more information about inserting snippets.

### <span id="page-13-1"></span><span id="page-13-0"></span>Converting Segments to Variables

You can view a list of segments that occur frequently in your project. You can see the segment text, the number of occurrences of each segment, and the number of words and characters in each segment. If you notice that certain segments are repeated numerous times in your project, you can easily convert them to variables.

#### HOW TO CONVERT A FREQUENT SEGMENT TO A VARIABLE

- 1. Open the Frequent Segments window pane.
- 2. Select the segment that you want to convert to a variable.
- 3. In the local toolbar, click the Create drop-down button and select Create Variable. The Create Variable dialog opens.
- 4. In the Variable Name field, type a new name for the variable.
- 5. Click in the Variable Set field and select an existing variable set.
- 6. Click Create. The variable is created and added to the Flare project that you are analyzing.
- 7. Open the Variable Suggestions window pane.
- 8. Do one of the following, depending on whether you want to convert multiple suggestions to a variable simultaneously, or if you want to convert only one variable suggestion at a time.

#### TO CONVERT MULTIPLE SUGGESTIONS SIMULTANEOUSLY

- a. In the window pane, select all suggestions that you want to convert. If you want to select all rows click  $\Box$ . You can hold the SHIFT key to select a range, or you can hold the CTRL key to select individual items.
- b. In the local toolbar, click the Apply button.
- c. In the message that opens, click OK. Another message lets you know how many files were changed.
- d. Click OK. All of the selected suggestions are converted to variables.

NOTE: If you want to undo the conversions, you can use the Backups window pane (View > Backups).

#### TO CONVERT ONE SUGGESTION AT A TIME

- a. In the Variable Suggestions window pane, select the row that you want to convert to a variable.
- b. Select File > Send to Flare. The file opens in the application with the suggested content highlighted.

c. In Flare, insert the variable (e.g., select Insert > Variable).

See the online Help in Flare for more information about inserting variables.

## <span id="page-16-1"></span><span id="page-16-0"></span>Viewing Similar Segments

You can view a list of segments of text in your project that are similar, but not identical, to each other. You may want to modify similar segments so that they become identical to each other, or even convert them to snippets. You can also use the "Start Search" button to limit or expand the list of similar segments that are displayed.

The Similar Segments window pane displays similar segments in pairs. In other words, one row displays a segment of text in one column, with a similar segment in the next column. If you double-click the row, the file containing the first segment opens. In the row directly beneath the first, the same segments are shown, only in reverse order. If you double-click that row, the file containing the other segment opens.

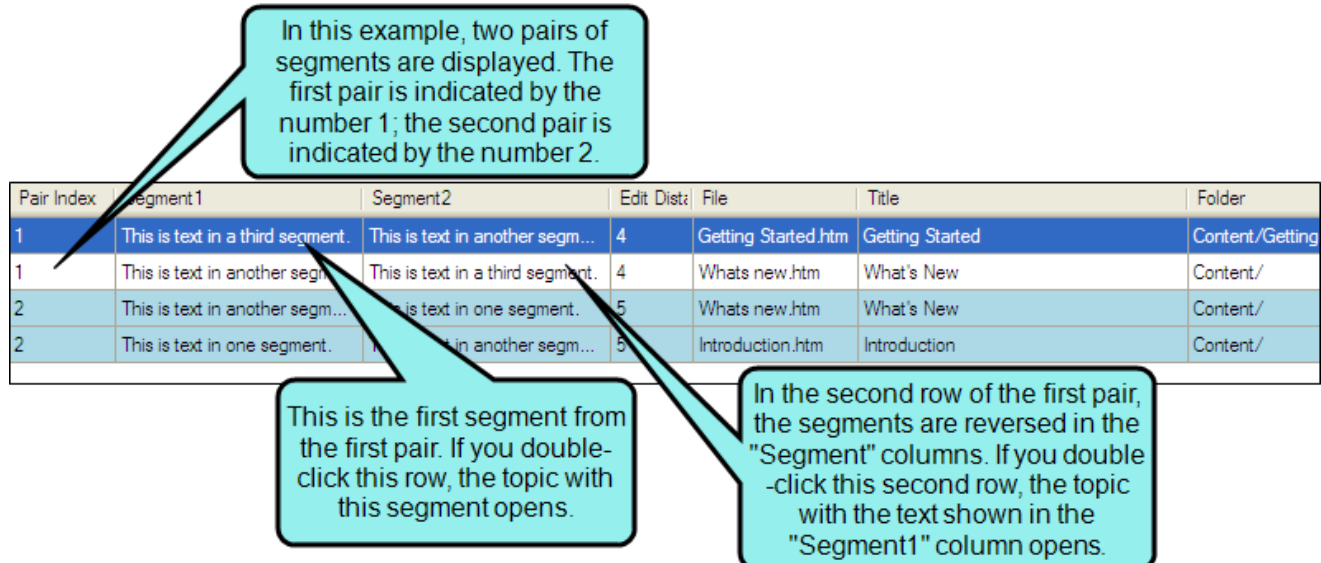

#### HOW TO VIEW SIMILAR SEGMENTS

- 1. Open a project.
- 2. Do one of the following, depending on the part of the user interface you are using:
	- n Ribbon Select the View ribbon. In the Dynamic Reports section, select Suggestions > Similar Segments.
	- **n Analyzer Summary Window Pane** Double-click the row that mentions similar segments.

The Similar Segments window pane opens.

- 3. In the local toolbar, click the Start Search button. (Even if you do not want to change the search properties, you need to click this button to initiate a new search for similar segments.) The Similar Segments Search Properties dialog opens.
- 4. You can modify any of the search property settings to limit or expand the list of similar segments shown in the list.
	- **n** Min Word Count Use this field to set the minimum number of words that must be contained in a segment in order for it to be displayed in the Similar Segments window pane. The highest number you can enter is 1000.
	- n Max Word Count Use this field to set the maximum number of words that can be contained in a segment in order for it to be displayed in the Similar Segments window pane. The highest number you can enter is 1000.
	- Max "Edit Distance" Use this field to set the maximum amount of difference that can exist between segments in order for them to be displayed in the Similar Segments window. The value has to do with the number of characters that are different between the two segments. The smaller the number, the more alike the segments are. The larger the number, the greater the difference that exists between the segments. You can modify this value to limit or increase the number of segments displayed in the window. The highest number you can enter is 10000.
- 5. Click OK. The window pane populates with similar segments found in the project.
- 6. To see more of the information in the window pane, drag the divider bar to make the pane wider:
	- Pair Index Displays the number that identifies a pair of segments. Segments are always compared in pairs. The first row displays the "primary" segment (in the "Segment 1" column), and it displays a segment that is similar to it in the "Segment2" column. In the other row, the segments are reversed, with the second segment displayed in the "Segment1" column.
	- Segment1 Displays the "primary" segment in the row. If you double-click the row, the topic containing the segment in the "Segment1" column opens.
	- Segment2 Displays the secondary segment (i.e., the segment that is similar to the one displayed in the "Segment1" column).
	- Edit Distance Displays the numerical value that indicates how much difference exists between the segments (see the "Max Edit Distance" option mentioned above).
	- $\blacksquare$  File Displays the file where the segment of text is found.
	- $\blacksquare$  Title Displays the properties title of the file (if any).
	- Folder Displays the folder where the file is found.
- 7. If a certain number of items have been found, page navigation buttons in the local toolbar may be enabled. You can use these buttons to go to additional pages to display more items. You also have the option to view all items at once in one long list. This is called the View All option. You can toggle these views by clicking the View All/View as Pages button in the local toolbar. The button displays the opposite of whatever view is currently activated (e.g., If the View All option is currently active, the button shows View as Pages to indicate that if clicked, the button will switch the window pane to the View as Pages option).

 $\nabla$  NOTE: You can use the Topics For Selected window pane to view the topics where a particular segment is located. See "Viewing Topics for a [Selected](#page-19-1) Item" on page 20.

### <span id="page-19-1"></span><span id="page-19-0"></span>Viewing Topics for a Selected Item

You can view a list of topics associated with a segment (as selected in the Frequent Segments window pane or Similar Segments window pane). This is simply a quick way to open a file where a particular segment exists.

#### HOW TO VIEW TOPICS FOR A SELECTED ITEM

- 1. Open a project.
- 2. Select the View ribbon. In the Analysis section select Topics For Selected. The Topics For Selected window pane opens (by default on the right side of the interface).
- 3. Do one of the following, depending on the part of the user interface you are using and the type of segments.

#### FREQUENT SEGMENTS

- n Ribbon Select the View ribbon. In the Dynamic Reports section, select Suggestions > Frequent Segments.
- Tool Strip Select View > Suggestions > Frequent Segments.

The Frequent Segments window pane opens, displaying segments that occur a certain number of times throughout your project.

#### SIMILAR SEGMENTS

- n Ribbon Select the View ribbon. In the Dynamic Reports section, select Suggestions > Similar Segments.
- Tool Strip Select View > Suggestions > Similar Segments.

The Similar Segments window pane opens, displaying segments that are similar in your project. (You need to click the Start Search button in the local toolbar to initiate a search of similar segments.)

- 4. In the window pane, select a row. The Topics For Selected window pane lists all of the topics where the frequent segment is found.
- 5. To see more of the information in the window pane, drag the divider bar to make the pane wider:
	- File Displays the name of the file where the segment occurs.
	- $\blacksquare$  Title Displays the properties title of the file (if any).
	- Folder Displays the folder where the file is found.
	- Extension Displays the extension of the file (e.g., .htm).

6. You can open any file in the list to view or modify it in an editor. You can open the file in the Analyzer interface or in the Flare project.

#### TO OPEN THE FILE IN THE ANALYZER INTERFACE

Double-click the file in the window pane. The benefit of using this method is that it is quick and convenient. You have access to the features normally available in the editor (but not necessarily to all of the features available elsewhere in Flare).

#### TO OPEN THE FILE IN FLARE

- a. In the window pane, click on the file.
- b. Select File > Send to Flare.

The benefit of using this method is that you have access to all of the features in the application, not just those available from the editor.

#### <span id="page-22-1"></span><span id="page-22-0"></span>APPENDIX

### PDFs

The following PDFs are available for download from the online Help.

*Concepts Guide Statistics & Charts Guide Condition Tags Guide Styles Guide Context-sensitive Help Guide Suggestions Guide File Tags Guide Tables of Contents Guide Frequent Segments Guide Topics Guide Getting Started Guide Touring the Workspace Guide Index Guide Track Changes Guide Key Features Guide Undefined Items Guide Links Guide Unused Items Guide Reports Guide Variables Guide Shortcuts Guide What's New Guide Snippets Guide*